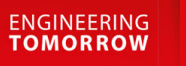

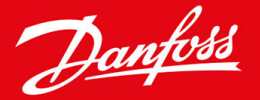

# **EtherNet/IP Module**

VLT® Compact Starter MCD201/MCD 202 and VLT® Soft Starter MCD 500

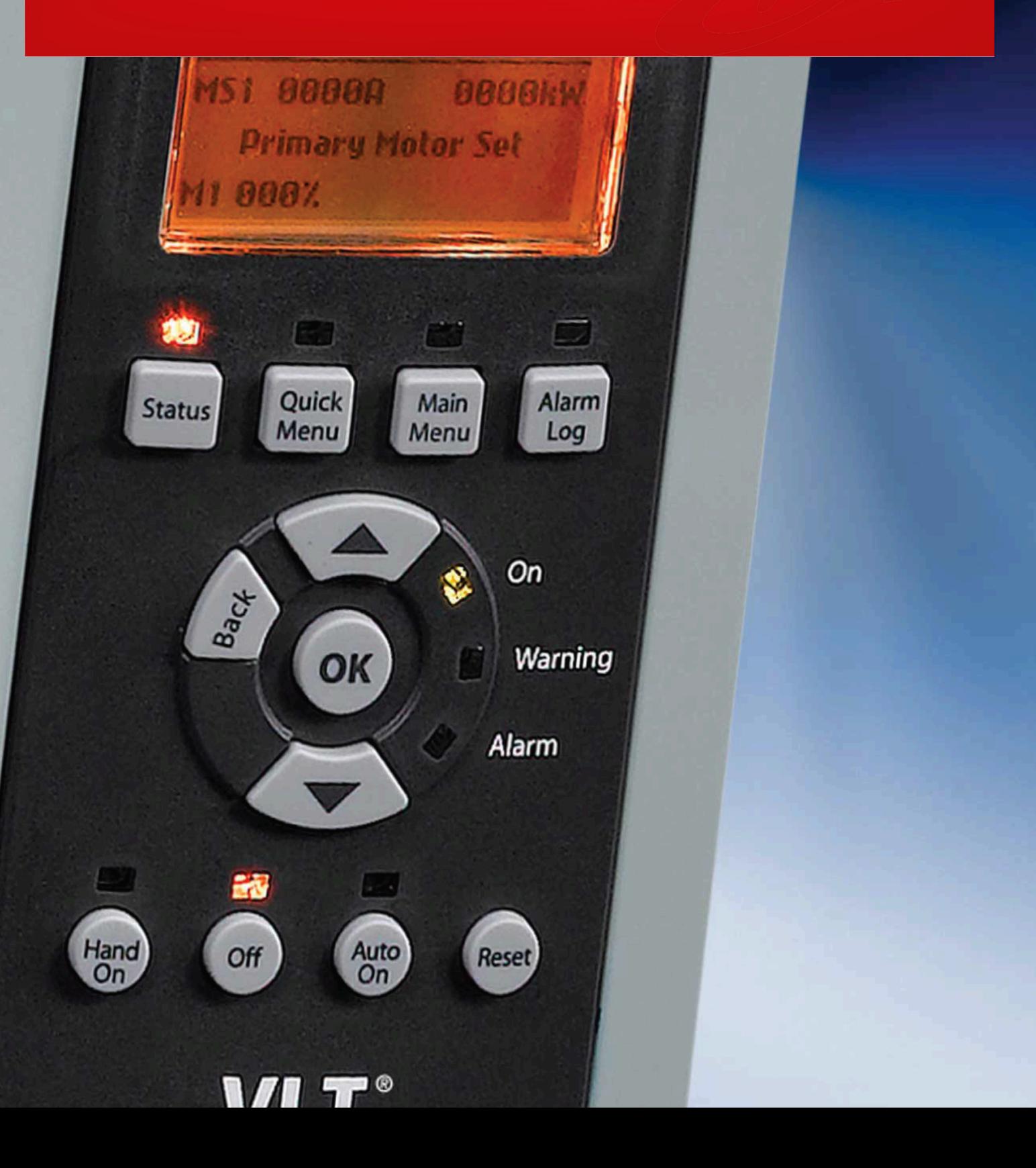

Danfoss

**Contents**

# **Contents**

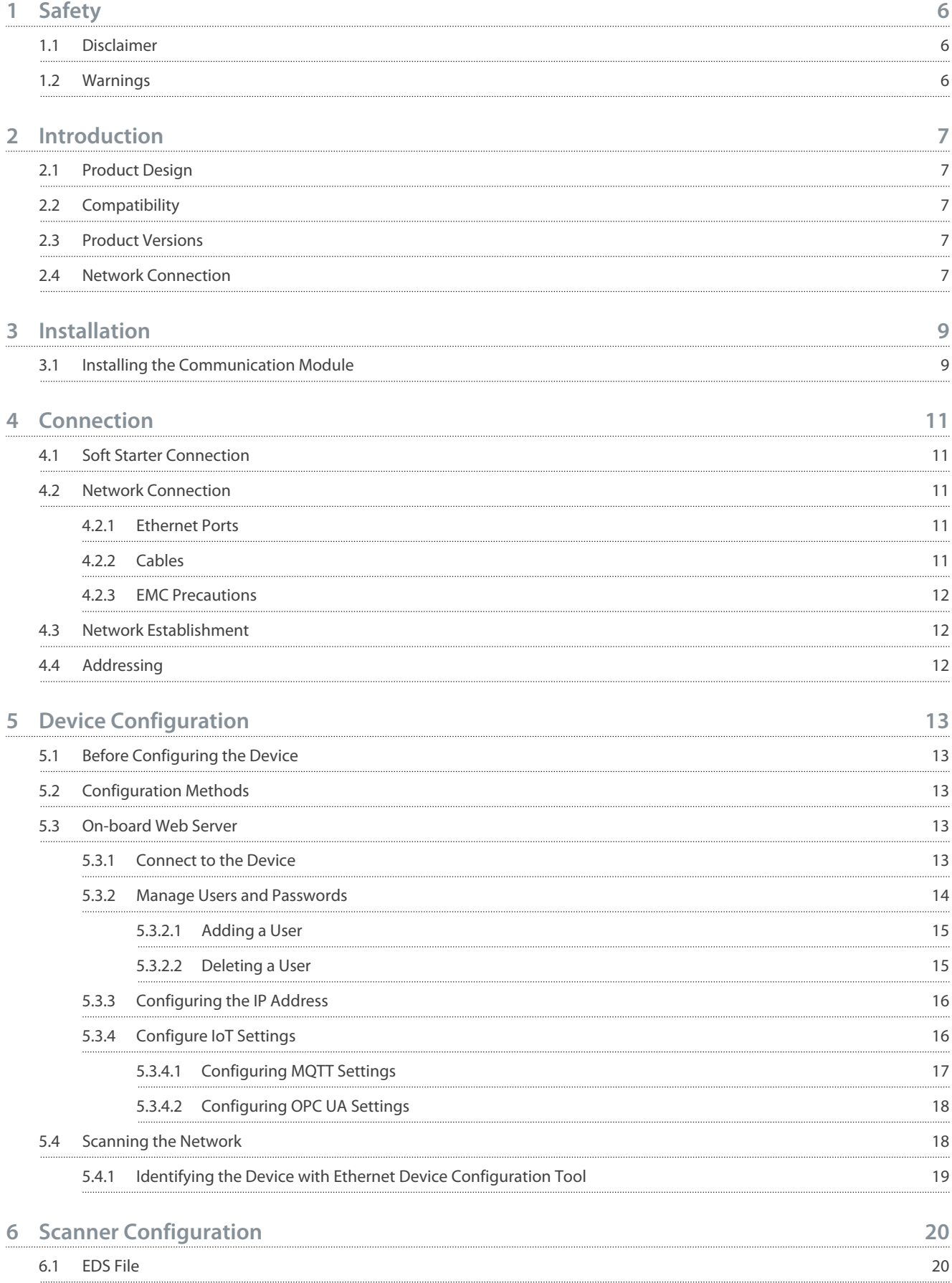

**Contents**

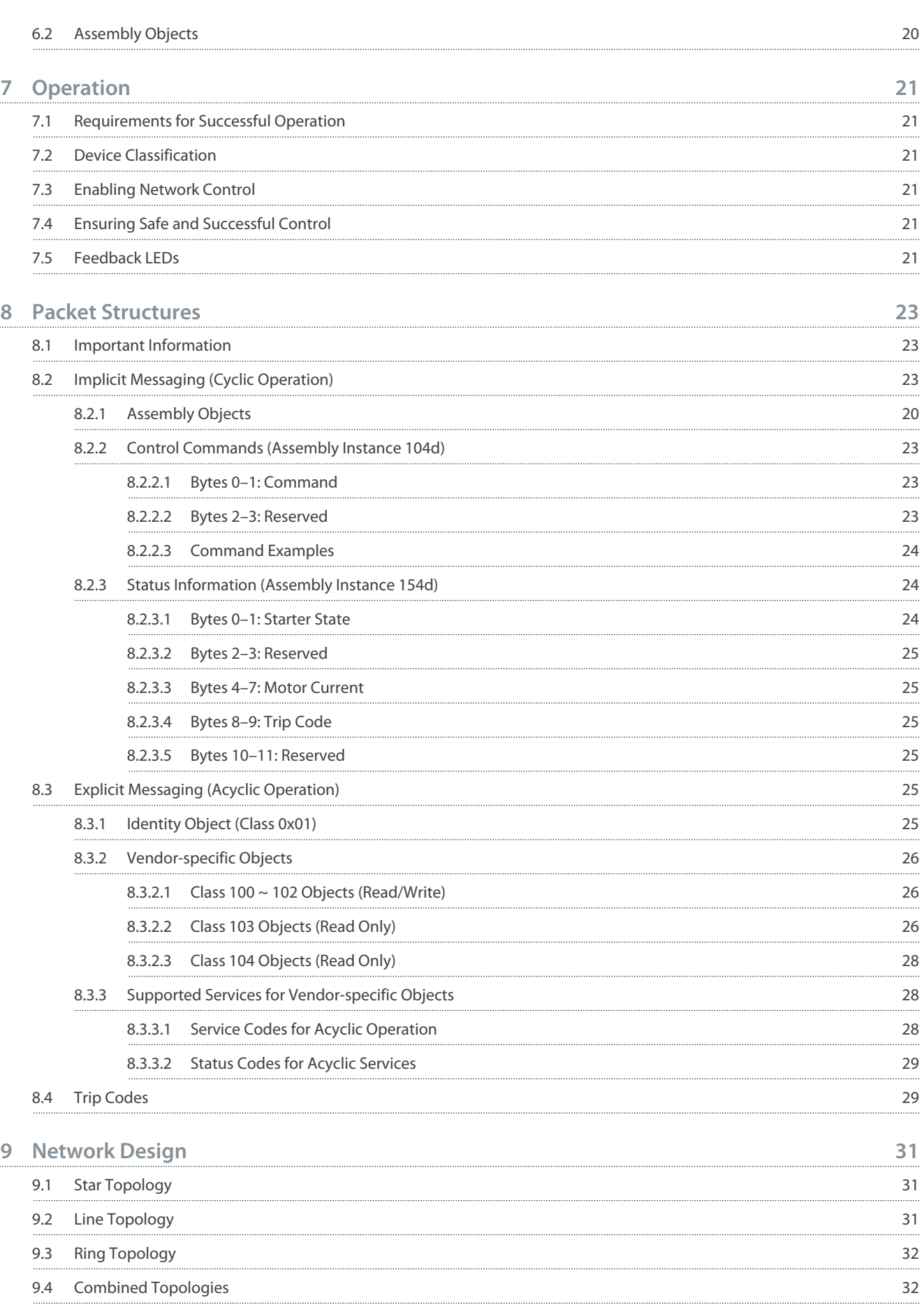

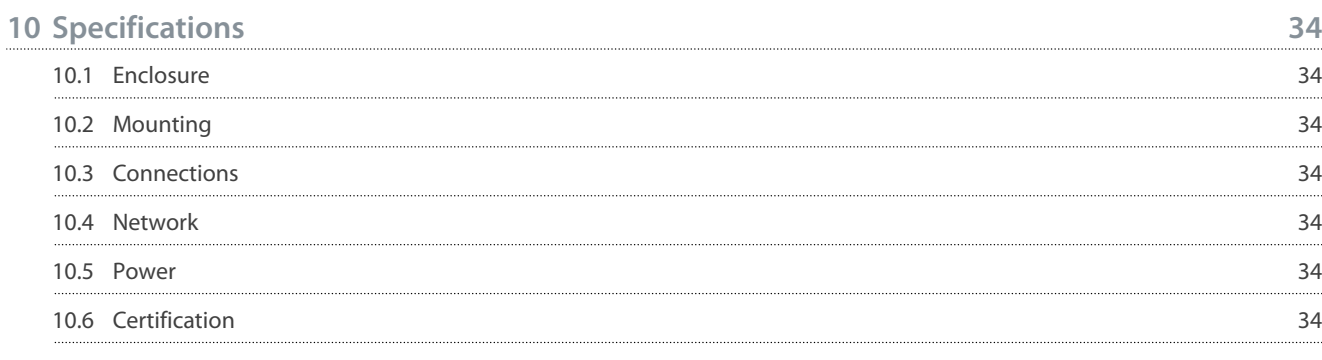

Danfoss

# **Contents**

# <span id="page-5-0"></span>**1 Safety**

### 1.1 Disclaimer

The examples and diagrams in this manual are included solely for illustrative purposes. The information contained in this manual is subject to change at any time and without prior notice. Responsibility or liability is never accepted for direct, indirect, or consequential damage resulting from the use or application of this equipment.

## 1.2 Warnings

# **W A R N I N G**

#### **SHOCK HAZARD**

Attaching or removing accessories while the soft starter is connected to mains voltage may cause personal injury.

- Before attaching or removing accessories, isolate the soft starter from mains voltage.

# **W A R N I N G**

#### **RISK OF PERSONAL INJURY AND EQUIPMENT DAMAGE**

Inserting foreign objects or touching the inside of the soft starter while the expansion port cover is open may endanger personnel and can damage the soft starter.

- Do not insert foreign objects in the soft starter with the port cover open.
- Do not touch the inside of the soft starter with the port cover open.

Danfoss

<u>Danfoss</u>

# <span id="page-6-0"></span>**2 Introduction**

#### 2.1 Product Design

The EtherNet/IP module allows the soft starter to connect to an Ethernet network and be controlled or monitored using an Ethernet communication model.

Familiarity with Ethernet protocols and networks is required to operate the device successfully. For difficulties arising from using this device with 3<sup>rd</sup>-party products, including PLCs, scanners, and commissioning tools, contact the relevant supplier.

## 2.2 Compatibility

The EtherNet/IP Module is compatible with the following Danfoss soft starters:

- MCD 200 - 24 V AC/V DC and 110/240 V AC control voltage.
- MCD 500 - all models.

#### 2.3 Product Versions

-

The MCD EtherNet/IP module is available in 2 different versions. The part number is printed on the label on the side of the module.

- 175G9906 MCD EtherNet/IP module
	- Monitor and control the soft starter over an EtherNet/IP connection.
- 175G9907 MCD EtherNet/IP module
	- Monitor and control the soft starter over an EtherNet/IP connection.
	- Monitor and control the soft starter over a TCP connection using VLT® Motion Control Tool MCT 10, refer to the VLT® Motion Control Tool MCT 10 Operating Guide.
	- Monitor the soft starter over an IoT connection.

This installation guide is suitable for use with 175G9907. For the manual for 175G9906, contact the local supplier.

#### 2.4 Network Connection

#### **Table 1: Supported Protocols**

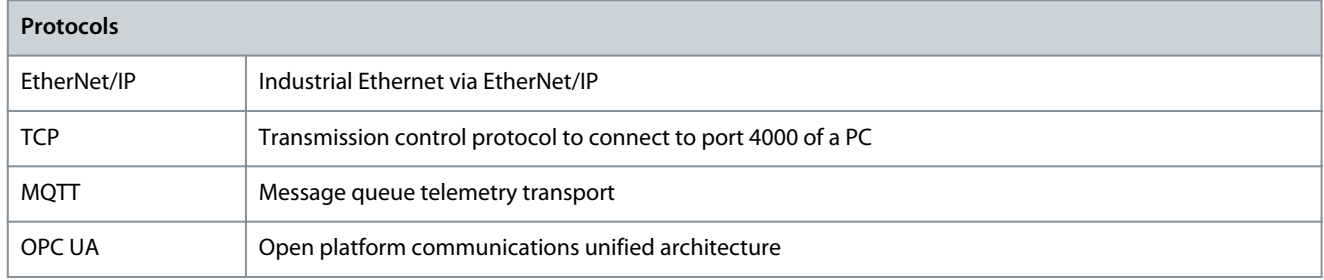

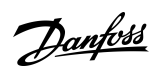

**Introduction**

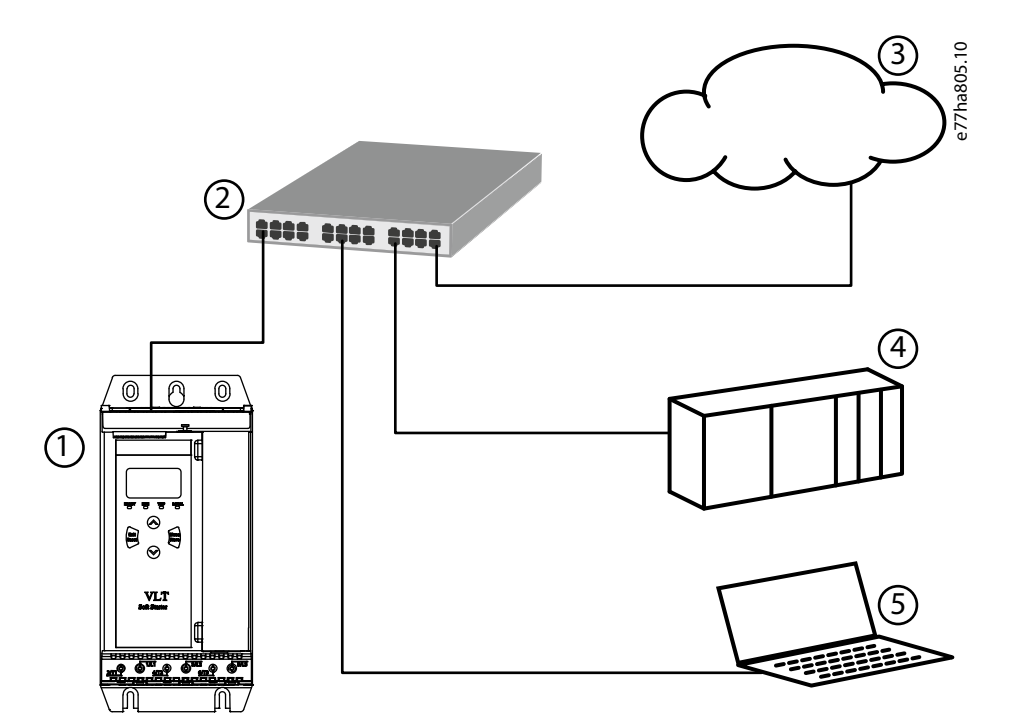

**Illustration 1: Overview of Network Connections**

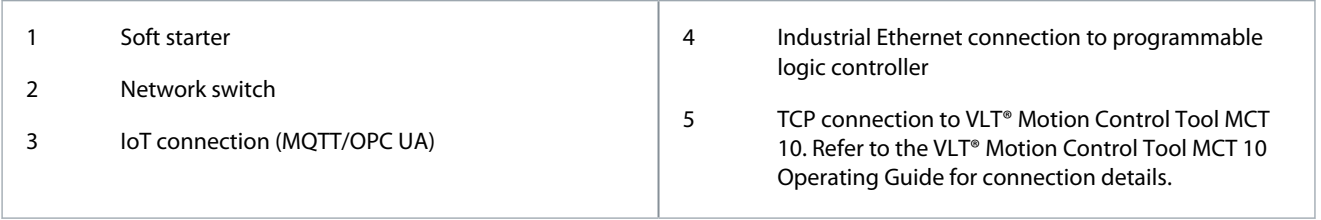

# <span id="page-8-0"></span>**3 Installation**

# 3.1 Installing the Communication Module

# **A** C A U T I O N A

### **EQUIPMENT DAMAGE**

If mains and control voltage are applied when installing or removing options/accessories, it may damage the equipment.

Remove mains and control voltage from the soft starter before installing or removing options/accessories.

#### **Procedure**

-

- **1.** Remove control power and mains supply from the soft starter.
- **2.** Fully pull the top and bottom retaining clips on the module.

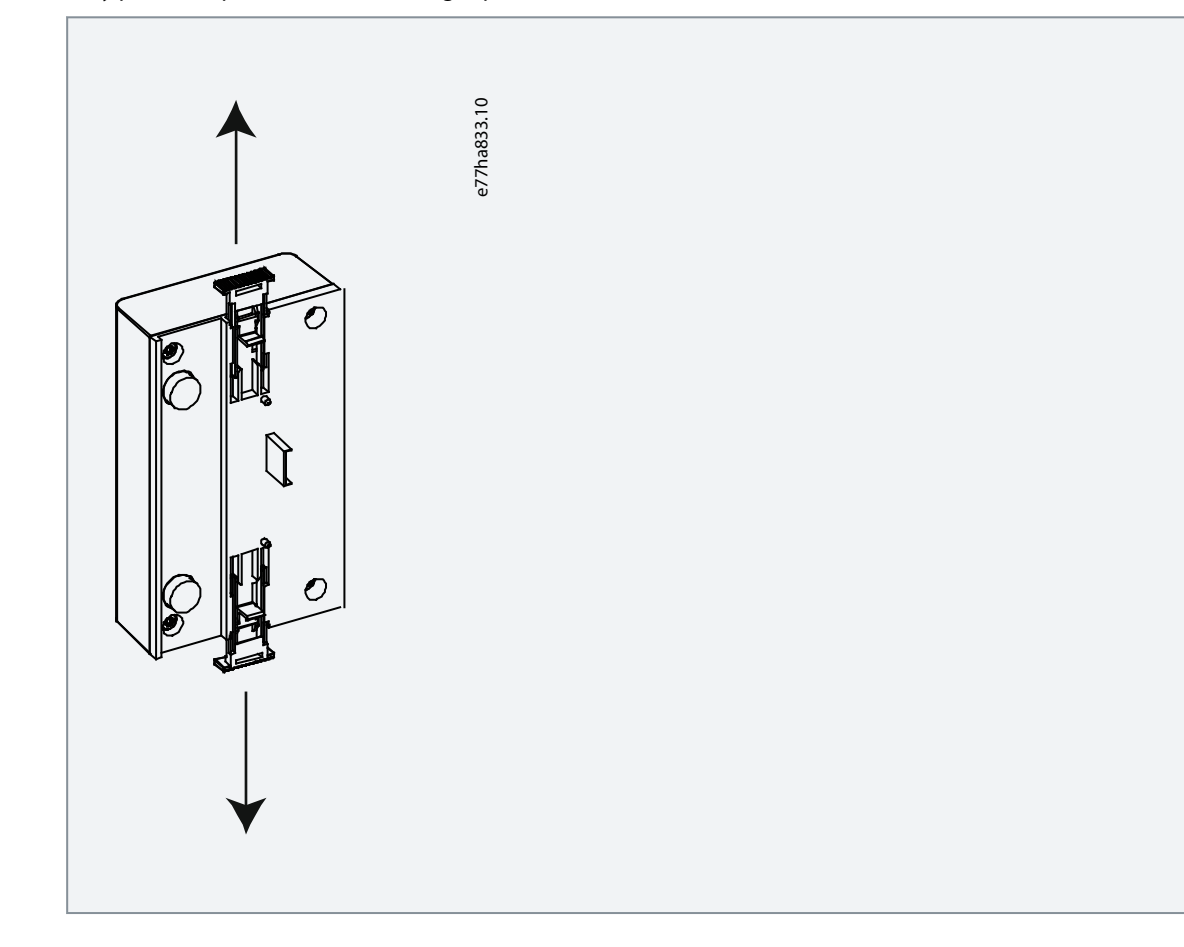

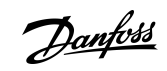

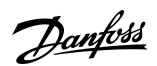

**Installation**

**3.** Line up the module with the comms port slot.

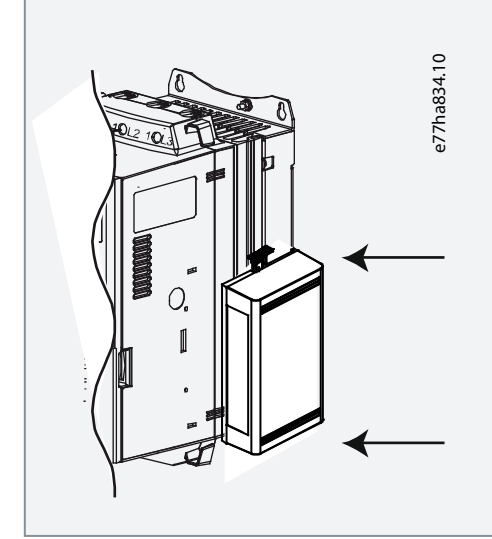

**4.** Push in the top and bottom retaining clips to secure the module to the soft starter.

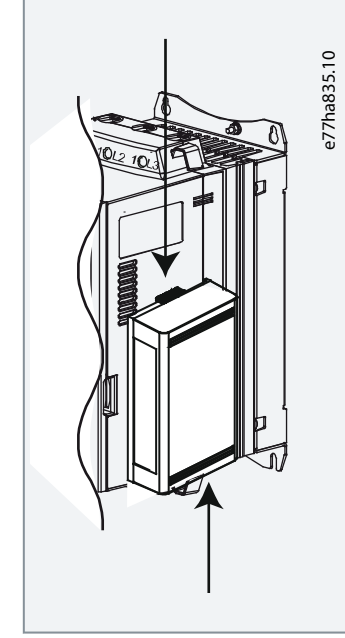

- **5.** Connect Ethernet Port 1 or Port 2 on the EtherNet/IP module to the network.
- **6.** Apply control power to the soft starter.

# <span id="page-10-0"></span>**4 Connection**

#### 4.1 Soft Starter Connection

The EtherNet/IP module is powered from the soft starter.

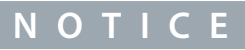

The EtherNet/IP module is not suitable for use with MCD 200 soft starters using 380/440 V AC control voltage.

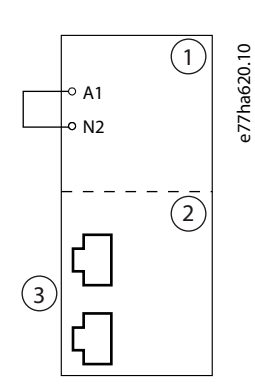

**Illustration 2: Connecting MCD 200**

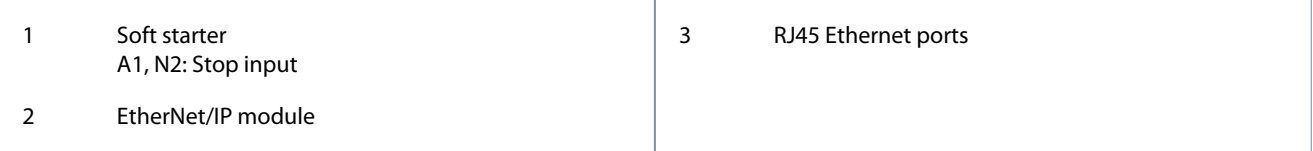

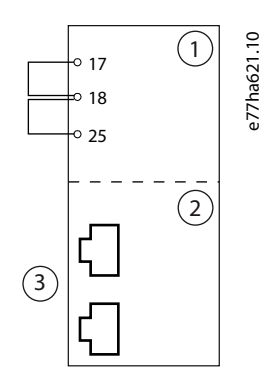

#### **Illustration 3: Connecting MCD 500**

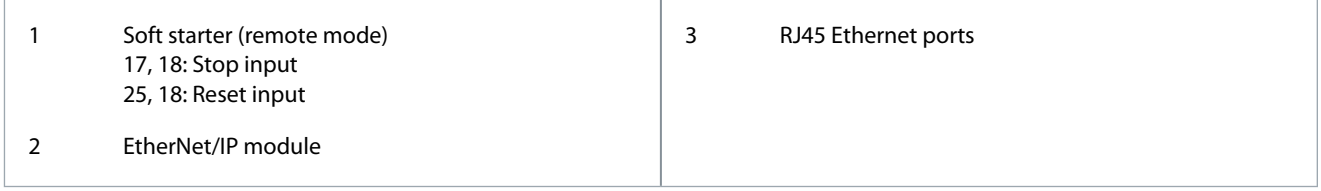

## 4.2 Network Connection

#### 4.2.1 Ethernet Ports

The device has 2 Ethernet ports. If only 1 connection is required, either port can be used.

#### 4.2.2 Cables

When connecting to the device, make sure that the cables are of 1 of the following categories:

**Connection**

<u>Danfoss</u>

Danfoss

**Connection**

- <span id="page-11-0"></span>• Category 5
- Category 5e
- Category 6
- Category 6e

#### 4.2.3 EMC Precautions

To minimize electromagnetic interference, Ethernet cables should be separated from motor and mains cables by 200 mm (7.9 in). If the Ethernet cable must cross motor or mains cables, the crossing should be at an angle of 90°.

### 4.3 Network Establishment

The controller must establish communications directly with each device before the device can participate in the network.

### 4.4 Addressing

Each device in a network is addressed using a MAC address and an IP address.

- The device can be assigned a static IP address during configuration or can be configured to accept a dynamic IP address (via DHCP).
- The MAC address is fixed within the device and is printed on a label on the front of the device.

<u>Danfoss</u>

## <span id="page-12-0"></span>5.1 Before Configuring the Device

**N O T I C E**

To avoid IP address conflicts and to ensure successful deployment, connect the device directly to a PC or laptop to configure the IP address, before connecting to the network.

# **N O T I C E**

The error LED flashes whenever the device is receiving power but is not connected to a network. The error LED will flash occasionally during the configuration process.

## 5.2 Configuration Methods

Ethernet attributes can be configured directly in the device using the on-board web server.

- The module is configured with a static IP address as default. A new address can be assigned during configuration, or the device can be configured to accept a dynamic IP address (via DHCP).
- The web server can configure the IP address and messaging settings for MQTT or OPC UA operation.
- If it is not possible to connect to the web server, use the Ethernet Device Configuration software to scan the network and identify the device.

## 5.3 On-board Web Server

### 5.3.1 Connect to the Device

To configure settings using the on-board web server, the device must be installed in a soft starter, control power must be available, and the device and computer must both be connected to the Ethernet network.

The computer must use a fixed IP address (not DHCP) and the same subnet mask as the device. The default IP address for a new EtherNet/IP module is 192.168.1.2. The default subnet mask is 255.255.255.0.

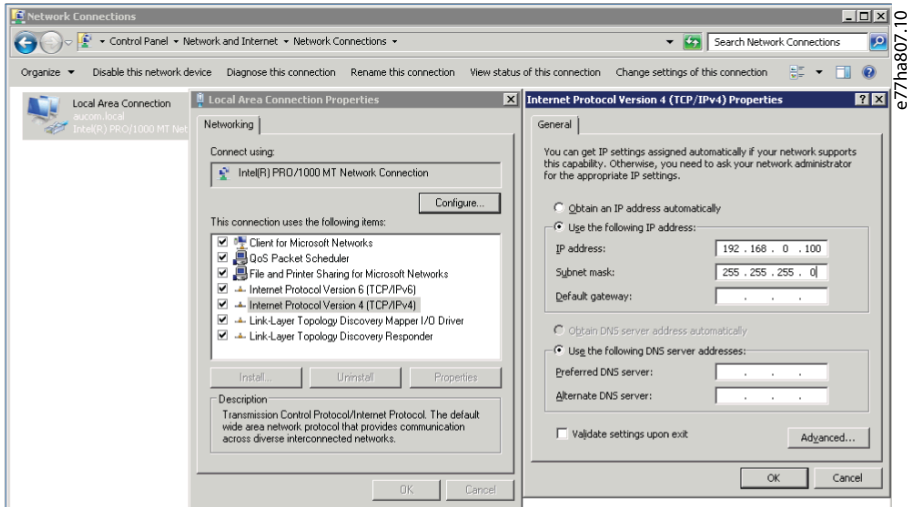

#### Once connected, the web server reports basic information about the device and the soft starter.

<u>Danfoss</u>

#### <span id="page-13-0"></span>**Installation Guide**

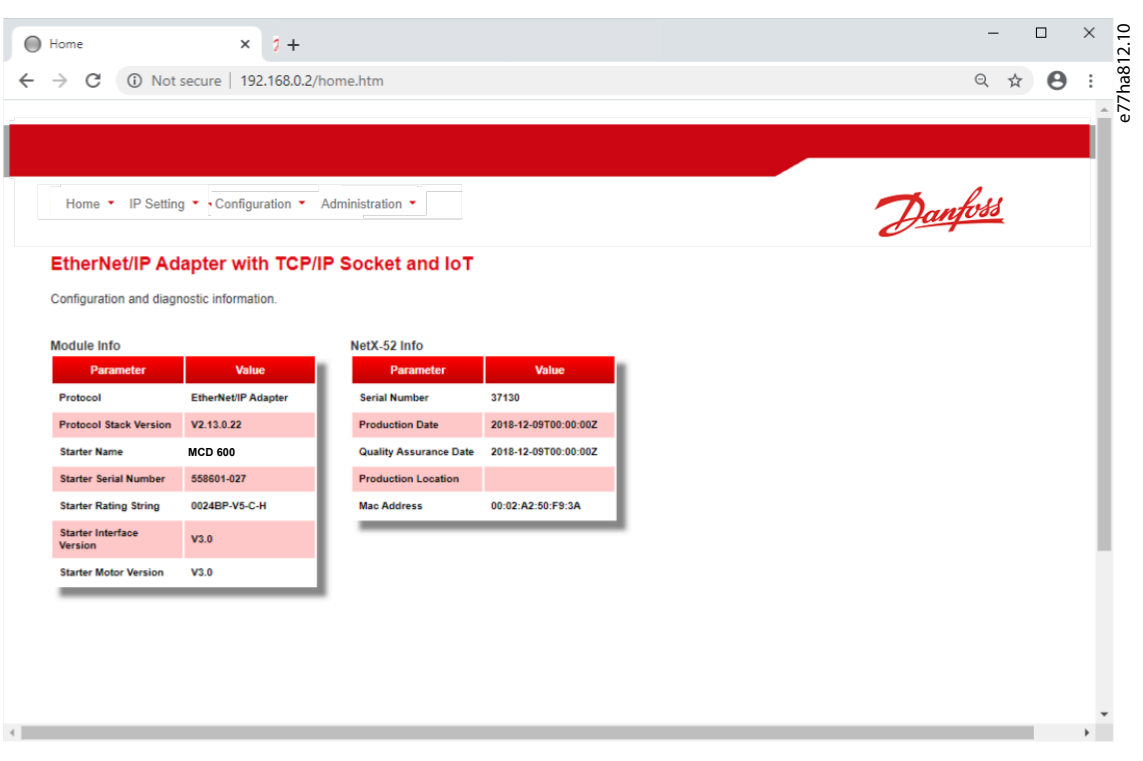

## 5.3.2 Manage Users and Passwords

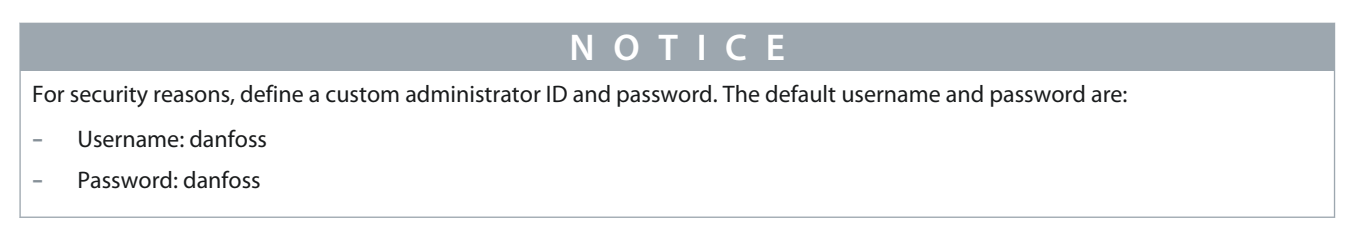

The EtherNet/IP module supports multiple users and levels of privilege.

- Users can view the home screen and IP settings.
- Supervisors can view the home screen and IP settings, and they can change configuration settings.
- Administrators can view the home screen, change configuration settings, and add or delete users.

# <span id="page-14-0"></span>5.3.2.1 Adding a User

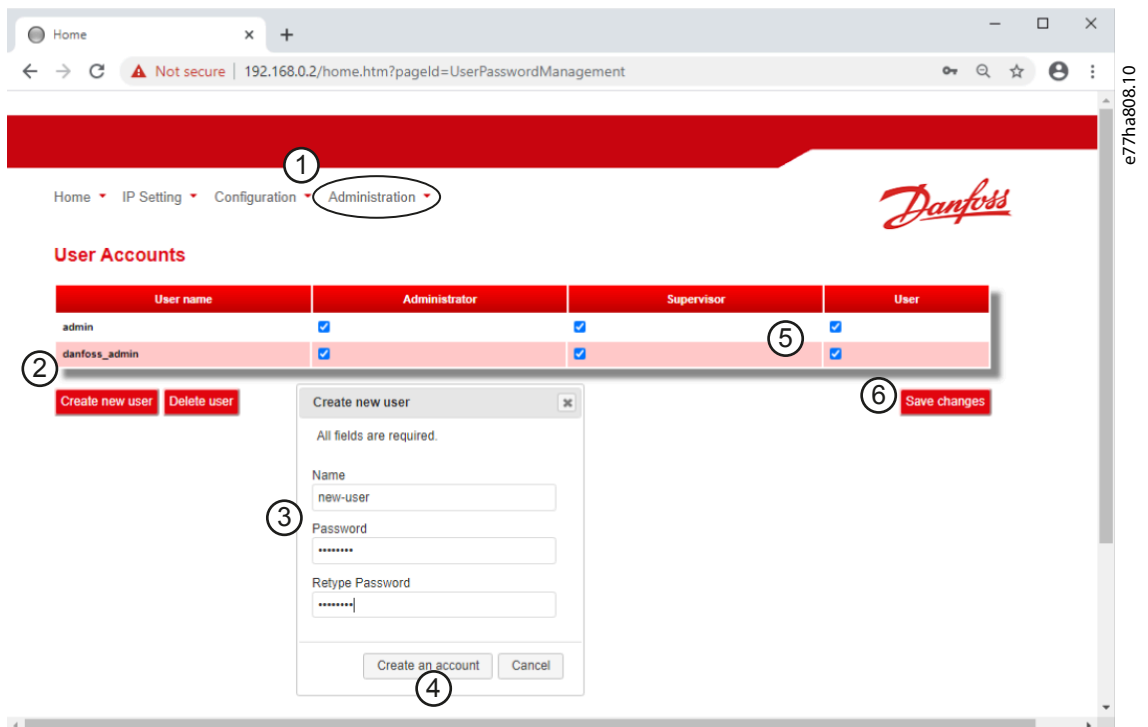

#### **Procedure**

- **1.** Connect to the web server and click *Administration.*
- **2.** Click *Create new user*.
- **3.** Enter the new username and password.
- **4.** Click *Create an account*.
- **5.** Set privileges (user, supervisor, administrator) as appropriate.
- **6.** Click *Save changes*.

## 5.3.2.2 Deleting a User

#### **Procedure**

- **1.** Connect to the web server and click *Administration*.
- **2.** Select the required entry in the user list and click *Delete*.
- **3.** Click *Delete* again to confirm the action.

# <span id="page-15-0"></span>5.3.3 Configuring the IP Address

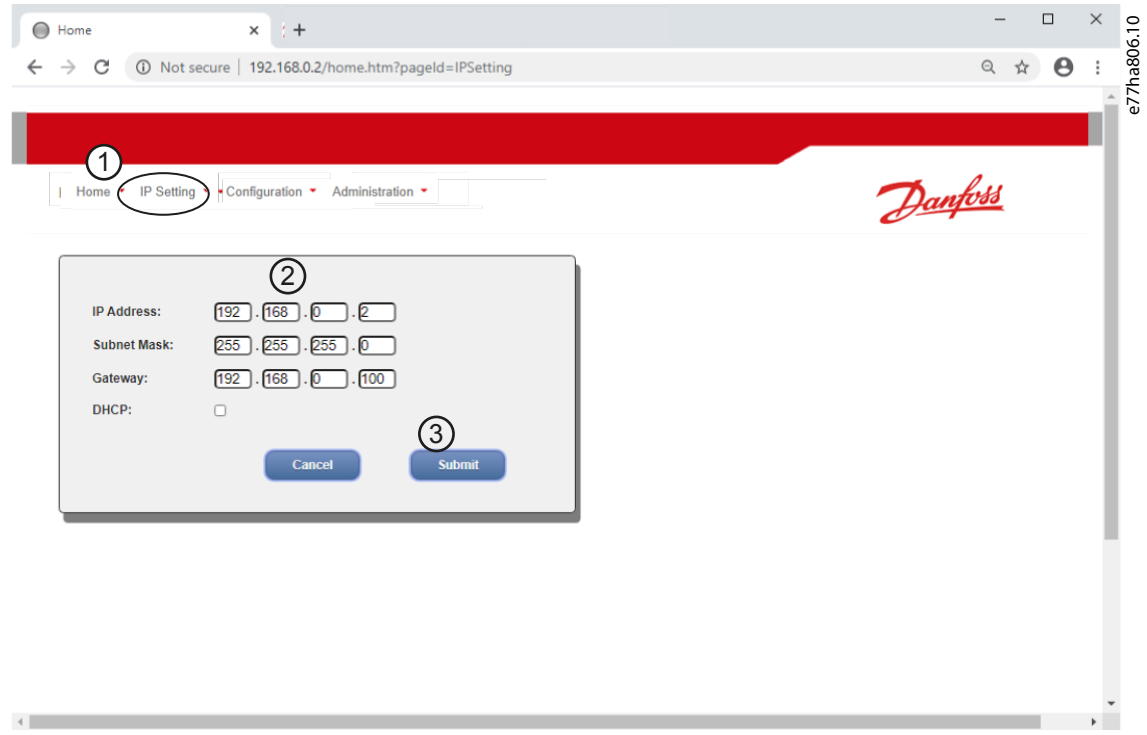

#### **Procedure**

- **1.** Connect to the web server and click *IP Setting*.
- **2.** Edit settings as required. To enable DHCP addressing, tick the DHCP checkbox.
- **3.** Click *Submit* to send the new settings to the device.

### 5.3.4 Configure IoT Settings

The EtherNet/IP module supports soft starter status monitoring via IoT. The device cannot control or program the soft starter.

# <span id="page-16-0"></span>5.3.4.1 Configuring MQTT Settings

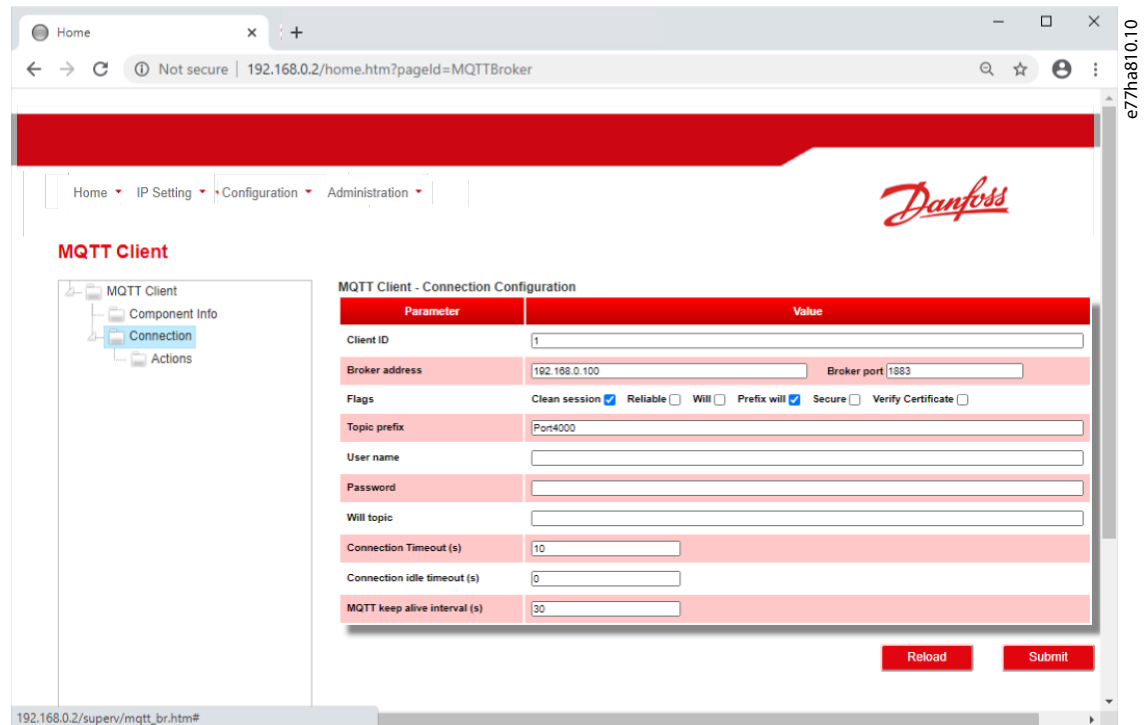

**Procedure**

- **1.** Connect to the web server and click *Configuration*.
- **2.** Select *MQTT Client*.
- **3.** Tick the *Enable* checkbox to enable MQTT client operation.

The MQTT client is enabled by default.

- **4.** Click *Connection* and configure the settings as required.
- **5.** Click *Connections*⇒*Actions* to select which information the device should publish.
- **6.** Click *Submit* to save all settings in the device.

<u>Danfoss</u>

## <span id="page-17-0"></span>5.3.4.2 Configuring OPC UA Settings

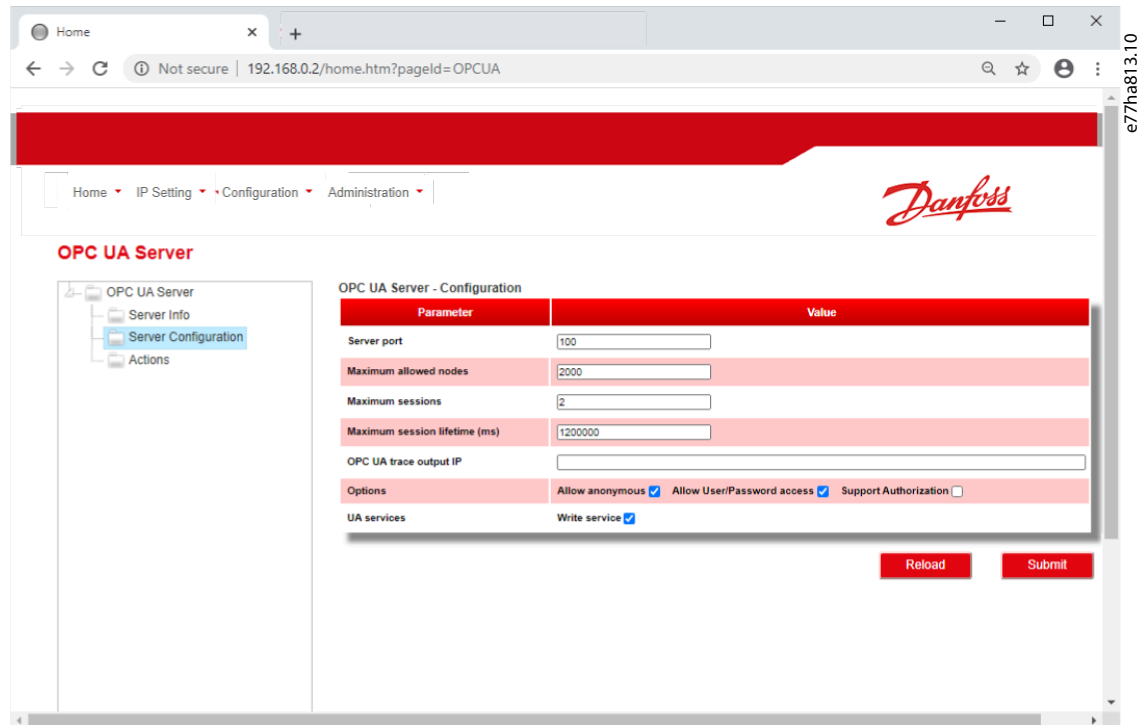

#### **Procedure**

- **1.** Connect to the web server and click *Configuration*.
- **2.** Select *OPC UA Server*.
- **3.** Tick the *Enable* checkbox to enable OPC UA client operation.

The OPC UA client is enabled by default.

- **4.** Click *Server Configuration* and configure the settings as required.
- **5.** Select *Actions* to select the actions for different object instances.
- **6.** Click *Submit* to save all settings in the device.

#### 5.4 Scanning the Network

If there is no connection to the web server and the soft starter cannot be accessed physically, use the Ethernet Device Configuration Tool to scan the network and identify the device. Changes made via the Ethernet Device Configuration Tool cannot be stored permanently in the device and will be lost when the control power is cycled.

Download the Ethernet Device Configuration Tool from [www.danfoss.com](http://drives.danfoss.com/services/pc-tools) under the sections *Service and Support/Downloads*.

# **N O T I C E**

If the PC has a firewall enabled, add the tool to the list of authorized programs.

Danfoss

# <span id="page-18-0"></span>5.4.1 Identifying the Device with Ethernet Device Configuration Tool

**Procedure**

П

- **1.** Start the Ethernet Device Configuration Tool.
- **2.** Click *Search Devices*.

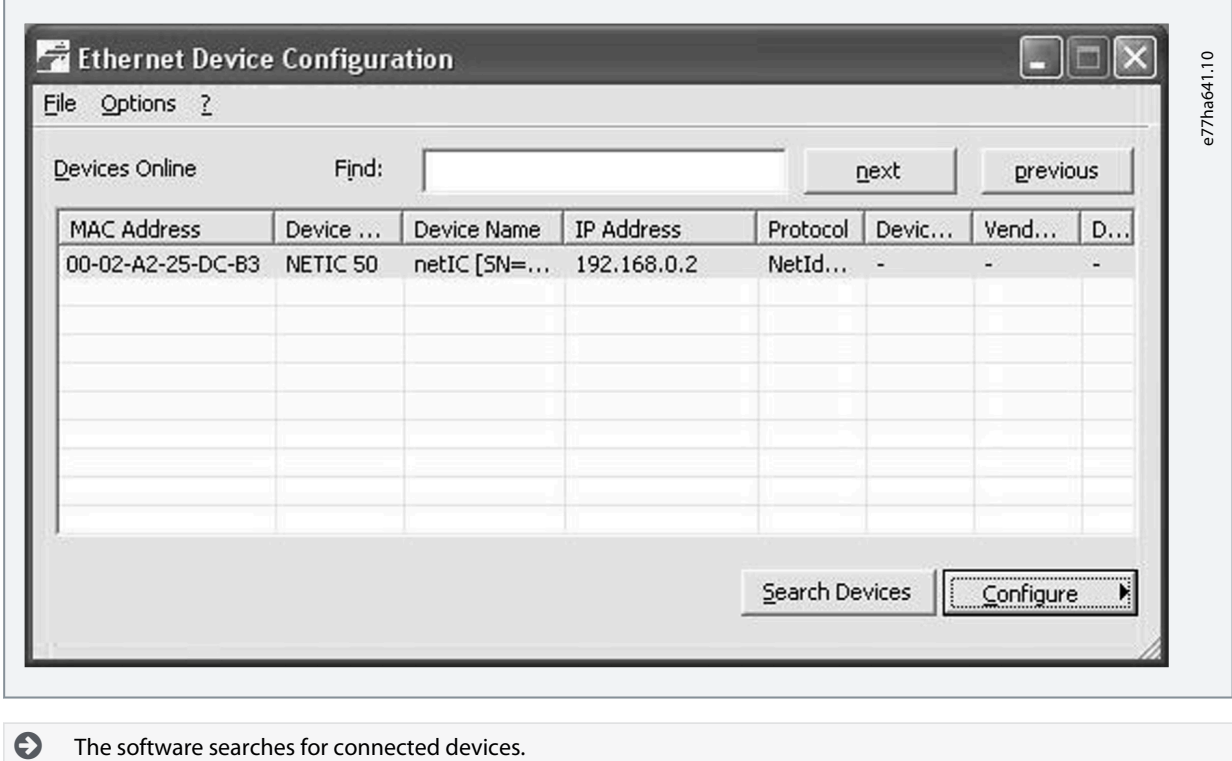

**3.** Use the IP address to connect to the device via the web server.

Danfoss

# <span id="page-19-0"></span>**6 Scanner Configuration**

#### 6.1 EDS File

An EDS file is available from the website. The EDS file contains all required attributes of the EtherNet/IP module.

- For 175G9906, use EDS file SSEM10xxxx.eds.
- For 175G9907, use EDS file SSEM11xxxx.eds.

Once the EDS file has been loaded, the individual EtherNet/IP module must be defined.

## 6.2 Assembly Objects

#### **Table 2: Supported Assembly Objects**

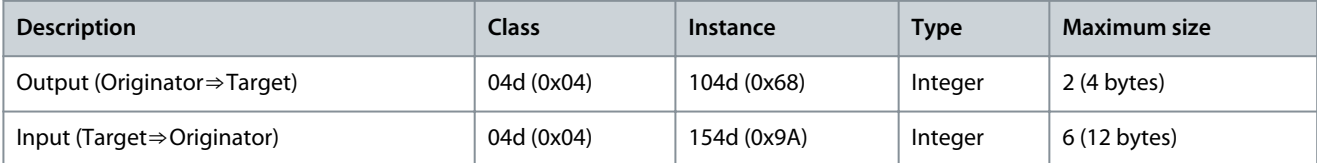

<u> Danfoss</u>

# <span id="page-20-0"></span>**7 Operation**

#### 7.1 Requirements for Successful Operation

The EtherNet/IP module is conformance-tested to ODVA. For successful operation, the scanner must also support all functions and interfaces described in this manual.

### 7.2 Device Classification

The EtherNet/IP module is an I/O adapter and must be managed by an I/O scanner over Ethernet. The EtherNet/IP module supports both implicit (cyclic) and explicit (acyclic) messaging.

### 7.3 Enabling Network Control

#### MCD 200

For the soft starter to accept the fieldbus commands, a link must be fitted across terminals A1–N2 on the soft starter.

MCD 500

Input links are required across terminals 17 and 25–18 if the soft starter is being operated in auto-on mode. In hand-on mode, links are not required.

Control via the fieldbus communication network is always enabled in local control mode and can be enabled or disabled in remote control mode (*parameter 3-2 Comms in Remote*). See the VLT® Soft Starter MCD 500 Operating Guide for parameter details.

## 7.4 Ensuring Safe and Successful Control

Data written to the device remains in its registers until the data is overwritten or the device is reinitialized. The EtherNet/IP module will not transfer successive duplicate commands to the soft starter.

- If the soft starter is started via fieldbus communications but stopped via the LCP or a remote input, an identical start command cannot be used to restart the soft starter.
- If the soft starter may also be controlled via the LCP or the remote inputs (as well as via fieldbus communications), a control command should be immediately followed by a status query to confirm that the command has been actioned.

## 7.5 Feedback LEDs

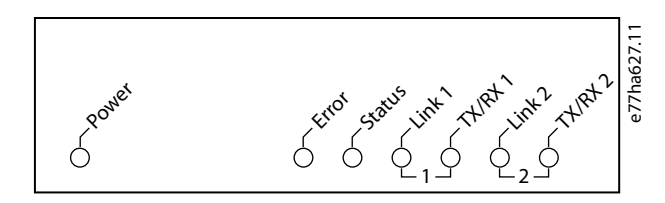

#### **Table 3: LED Descriptions**

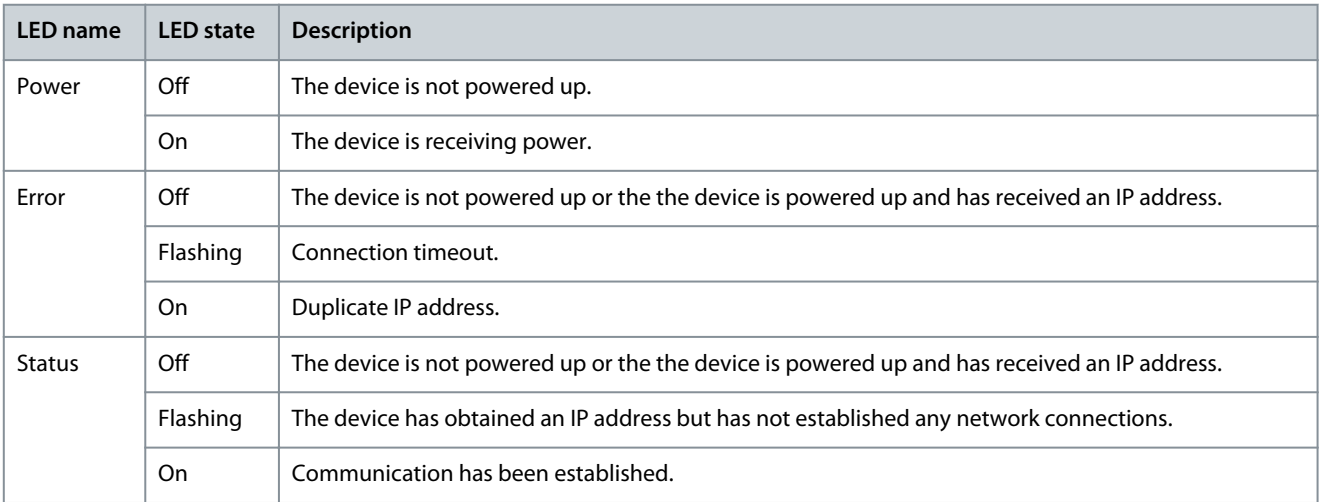

#### **EtherNet/IP Module**

#### **Installation Guide**

**Operation**

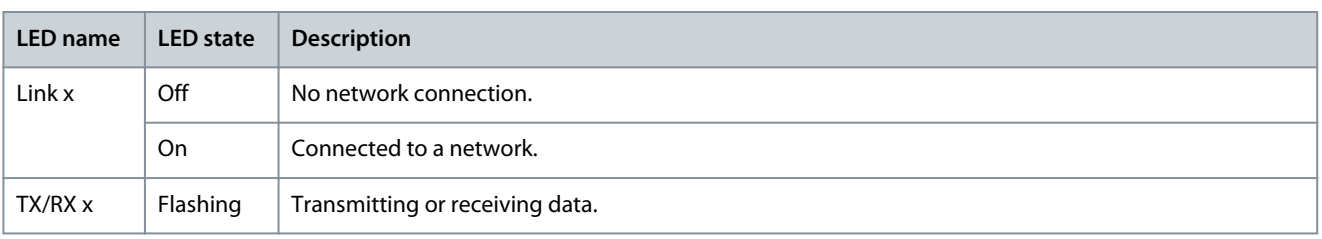

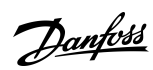

# <span id="page-22-0"></span>**8 Packet Structures**

# 8.1 Important Information

The following functions are only available with VLT® Soft Starter MCD 500: Parameter management, dual motor control, digital inputs, jog, current measurement in amperes, power information, warnings.

**N O T I C E**

VLT® Compact Starter MCD 201 open-loop soft starters do not support motor current and motor temperature information.

# 8.2 Implicit Messaging (Cyclic Operation)

This section lists the requirements related to cyclic (implicit messaging) services for the EtherNet/IP module. The minimum cyclic interval is 1 ms. All data is in little endian format.

# 8.2.1 Assembly Objects

## **Table 4: Supported Assembly Objects**

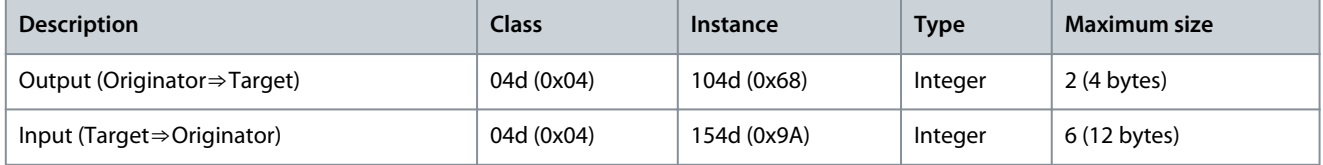

## 8.2.2 Control Commands (Assembly Instance 104d)

To send control data from the scanner to the soft starter, use assembly class 04d (0x04), assembly instance 104d (0x68), attribute 03d (0x03).

### 8.2.2.1 Bytes 0–1: Command

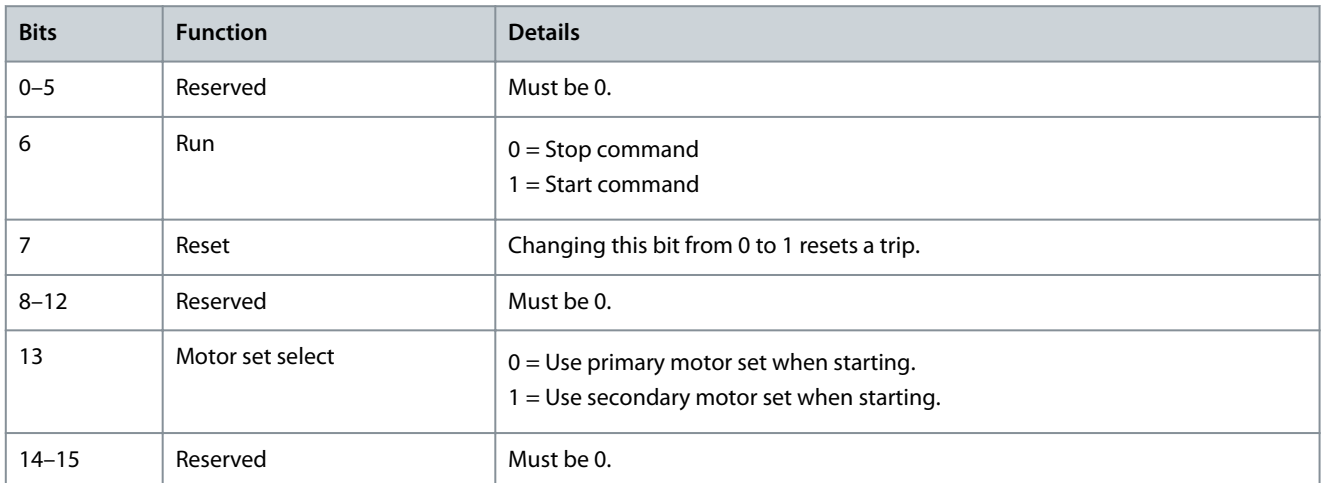

## 8.2.2.2 Bytes 2–3: Reserved

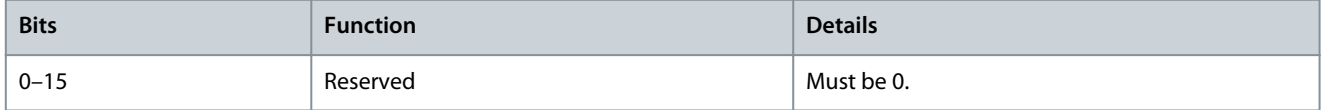

Danfoss

# <span id="page-23-0"></span>8.2.2.3 Command Examples

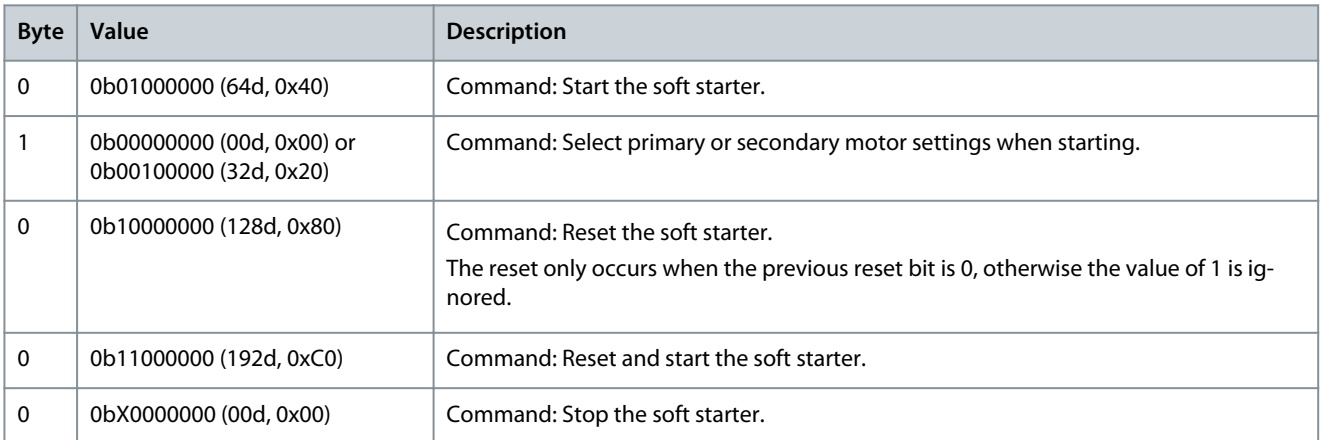

## 8.2.3 Status Information (Assembly Instance 154d)

To retrieve status data from the soft starter, use assembly class 04d (0x04), assembly instance 154d (0x9A), attribute 03d (0x03).

#### 8.2.3.1 Bytes 0–1: Starter State

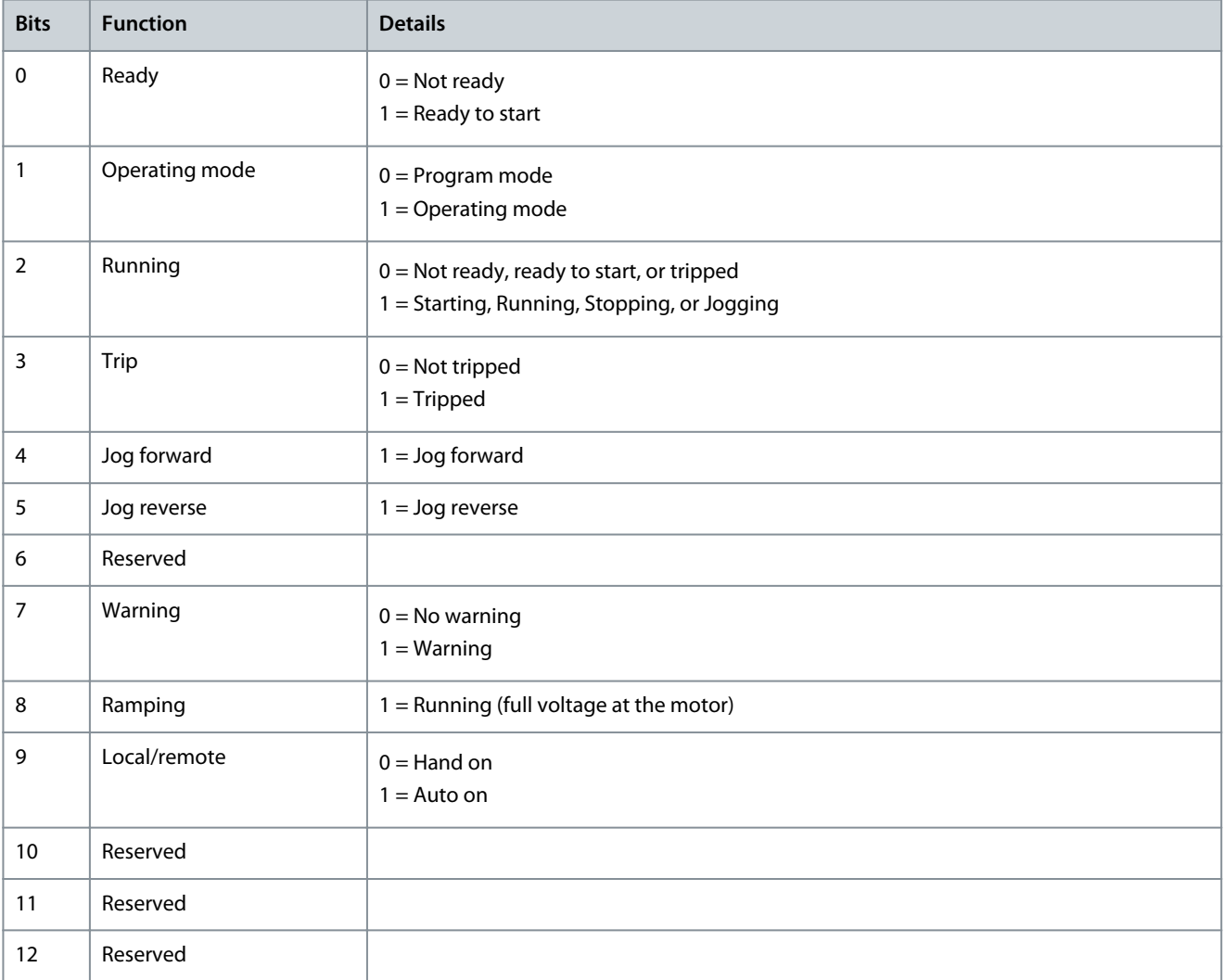

Danfoss

**Packet Structures**

<span id="page-24-0"></span>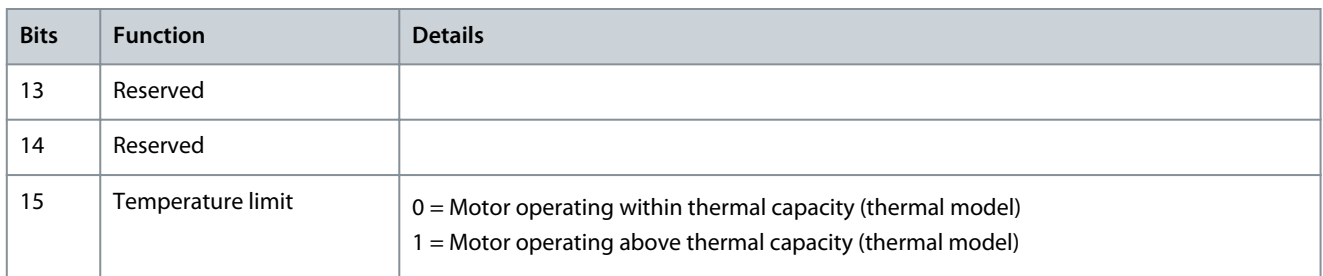

#### 8.2.3.2 Bytes 2–3: Reserved

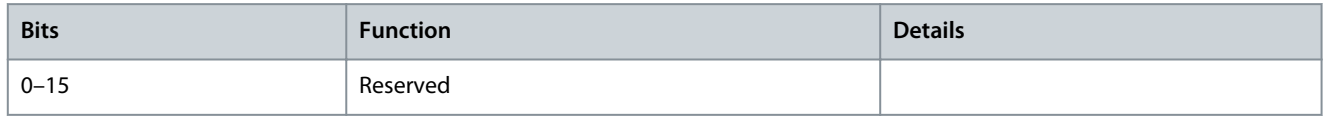

#### 8.2.3.3 Bytes 4–7: Motor Current

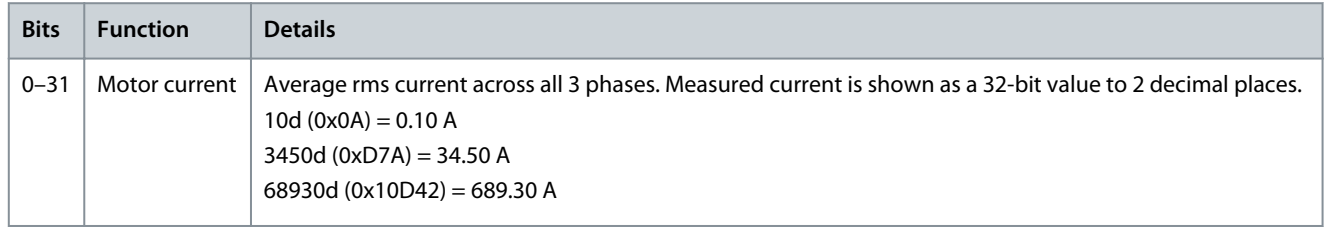

# 8.2.3.4 Bytes 8–9: Trip Code

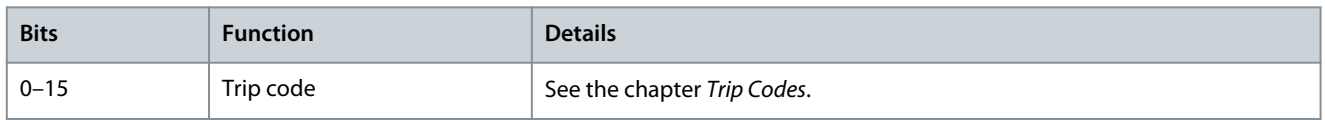

## 8.2.3.5 Bytes 10–11: Reserved

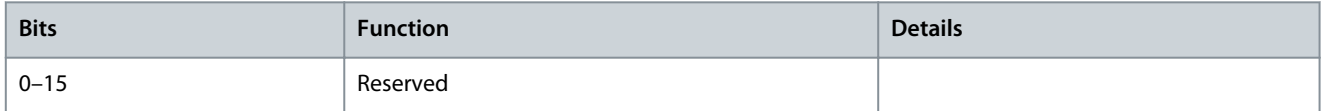

## 8.3 Explicit Messaging (Acyclic Operation)

This section provides information on objects, instances, attributes, and services for acyclic operation (explicit messaging). All data is in little endian format.

## 8.3.1 Identity Object (Class 0x01)

#### **Table 5: Supported Attributes for Identity Objects**

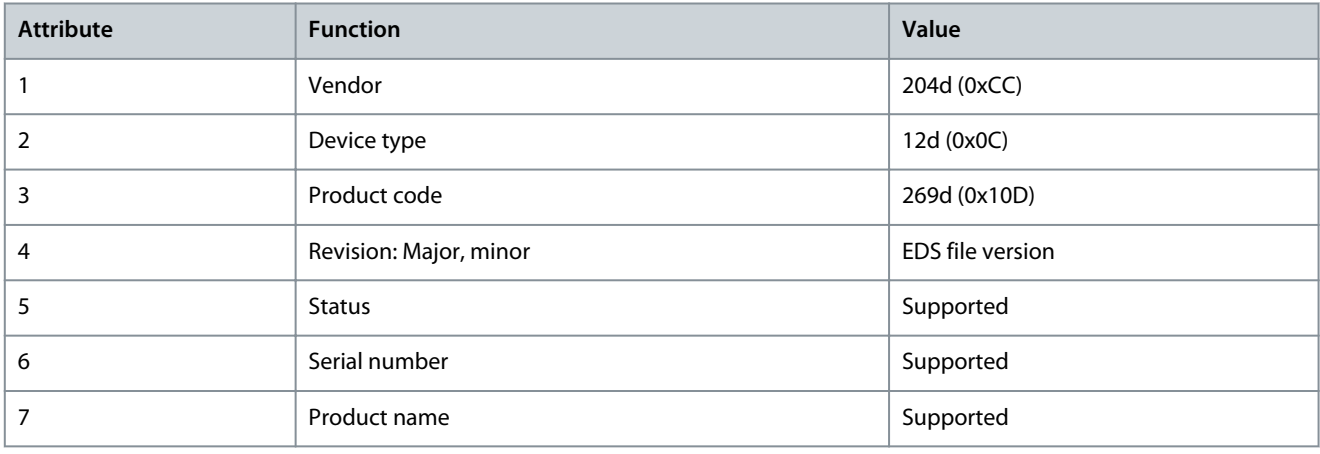

<u> Danfoss</u>

## <span id="page-25-0"></span>8.3.2 Vendor-specific Objects

The EtherNet/IP module supports vendor-specific classes 100, 101, 102, 103, and 104.

#### 8.3.2.1 Class 100 ~ 102 Objects (Read/Write)

Class 100 ~ 102 objects allow parameter values to be read from and written to the soft starter.

- Class 100d (0x64): Parameters 1–99
- Class 101d (0x65): Parameters 100–199
- Class 102d (0x66): Parameters 200~299

**N O T I C E**

Parameter lists vary according to the model and version of the soft starter. See the relevant soft starter operating guide for a complete parameter list.

# **N O T I C E**

When writing parameter values, the EtherNet/IP module will update all parameter values in the soft starter. Always enter a valid value for every parameter.

# **N O T I C E**

Changing the values of the Factory parameters (*parameter group 20-\*\*)* may cause unpredictable behavior in the soft starter. Consult a local supplier before adjusting the Factory parameters.

### 8.3.2.2 Class 103 Objects (Read Only)

Class 103d (0x67) allows soft starter state information to be read from the soft starter.

#### **Table 6: Objects to be Read from the Soft Starter**

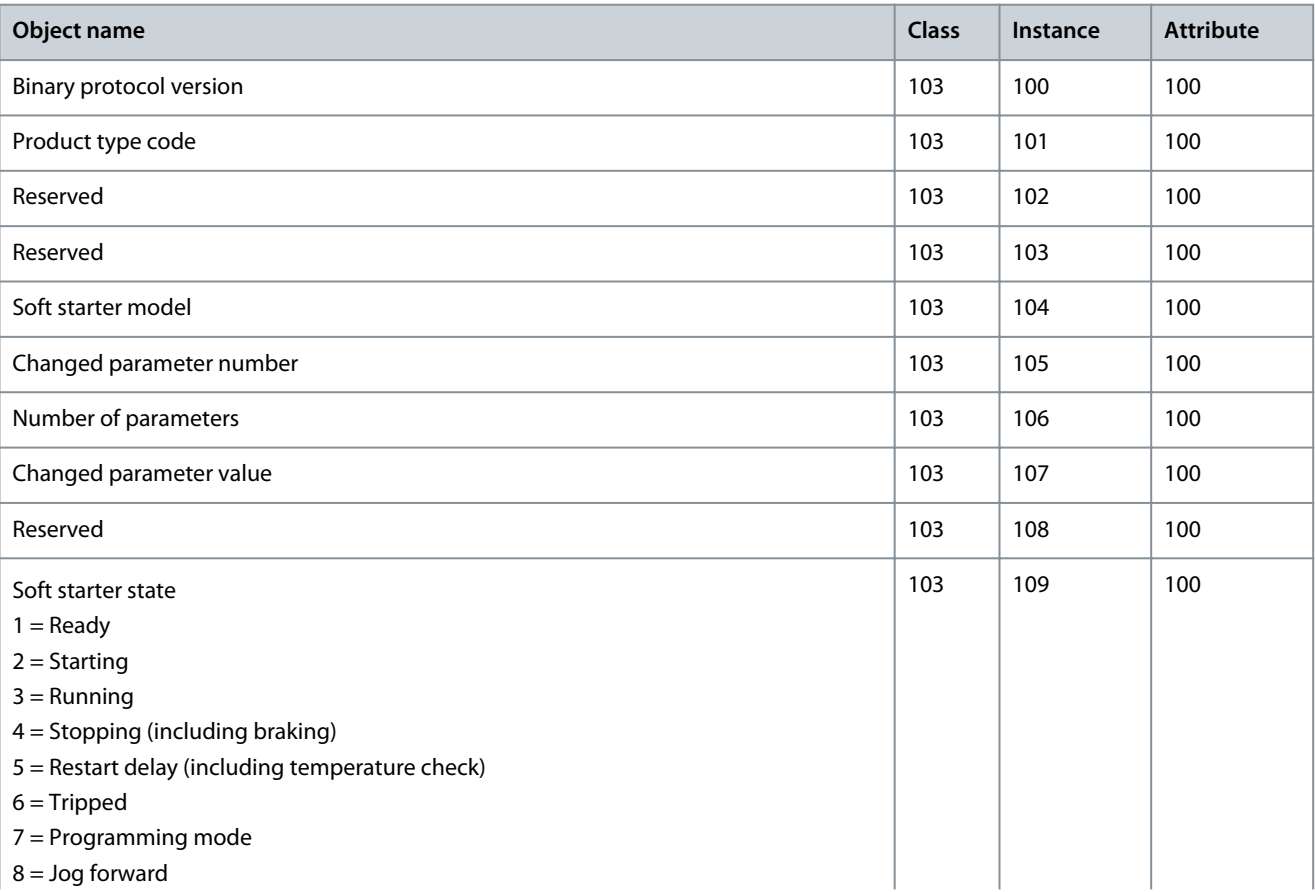

#### **EtherNet/IP Module**

**Installation Guide**

**Packet Structures**

| Object name                                                                                                    | Class | Instance | <b>Attribute</b> |
|----------------------------------------------------------------------------------------------------|-------|----------|------------------|
| $9 =$ Jog reverse                                                                                                    |       |          |                  |
| Warning<br>$0 = No$ warning<br>$1 = Warning$                                                                                                    | 103   | 110      | 100              |
| Initialized<br>$1$ = Phase sequence is valid                                                                                                    | 103   | 111      | 100              |
| Phase sequence<br>$(1 = Positive phase sequence, only valid if Initialized = 1)$                                                                       | 103   | 112      | 100              |
| Reserved                                                                                                    | 103   | 113      | 100              |
| Reserved                                                                                                    | 103   | 114      | 100              |
| Trip/Warning code (see the chapter Trip Codes)                                                                                                    | 103   | 115      | 100              |
| Average rms current across all 3 phases                                                                                                    | 103   | 116      | 100              |
| Current (% motor FLC)                                                                                                    | 103   | 117      | 100              |
| Motor temperature                                                                                                    | 103   | 118      | 100              |
| Reserved                                                                                                    | 103   | 119      | 100              |
| Power                                                                                                    | 103   | 120      | 100              |
| Power scale<br>$0 =$ Multiply power by 10 to get W<br>$1 =$ Multiply power by 100 to get W<br>$2 = Power (kW)$<br>3 = Multiply power by 10 to get kW   | 103   | 121      | 100              |
| % Power factor                                                                                                    | 103   | 122      | 100              |
| Reserved                                                                                                    | 103   | 123      | 100              |
| Phase 1 current                                                                                                    | 103   | 124      | 100              |
| Phase 2 current                                                                                                    | 103   | 125      | 100              |
| Phase 3 current                                                                                                    | 103   | 126      | 100              |
| Reserved                                                                                                    | 103   | 127      | 100              |
| Reserved                                                                                                    | 103   | 128      | 100              |
| Reserved                                                                                                    | 103   | 129      | 100              |
| Parameter list minor version                                                                                                    | 103   | 130      | 100              |
| Parameter list major version                                                                                                    | 103   | 131      | 100              |
| Digital input state<br>For all inputs, $0 =$ open, $1 =$ closed (short-circuited)<br>Start/stop input = 01h, reset = 04h, programmable input $A = 08h$ | 103   | 132      | 100              |
| Trip code                                                                                                    | 103   | 133      | 100              |

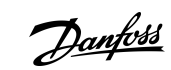

<span id="page-27-0"></span>The reset input is normally closed by default. If *parameter 3-8 Remote Reset Logic* is set to normally open, the reported state is inverted  $(0 = closed, 1 = open)$ .

For models MCD5-0053B and smaller, current reported via communications is 10 times greater than the actual value (shown on the LCP).

**N O T I C E**

## 8.3.2.3 Class 104 Objects (Read Only)

Class 104d (0x68) allows extended information to be read from the soft starter.

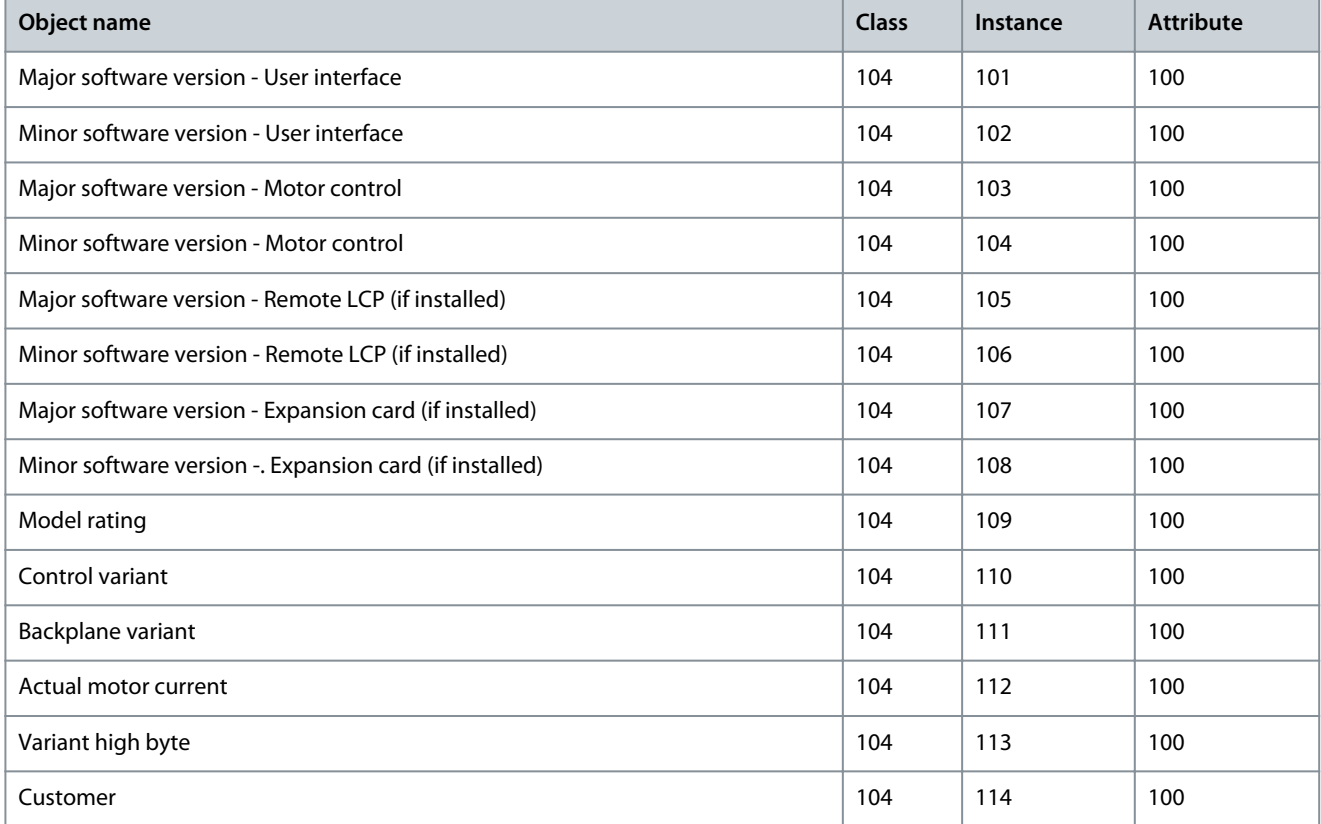

## 8.3.3 Supported Services for Vendor-specific Objects

This section describes the operational instructions to carry out acyclic services on class objects 100, 101, 102, 103, and 104.

## 8.3.3.1 Service Codes for Acyclic Operation

#### **Table 7: Supported Services for Vendor-specific Objects**

![](_page_27_Picture_237.jpeg)

![](_page_27_Picture_14.jpeg)

#### **Packet Structures**

![](_page_27_Picture_16.jpeg)

Danfoss

# <span id="page-28-0"></span>8.3.3.2 Status Codes for Acyclic Services

#### **Table 8: Status Codes Returned in Response to Get/Set Attribute Single**

![](_page_28_Picture_206.jpeg)

## 8.4 Trip Codes

![](_page_28_Picture_207.jpeg)

#### **EtherNet/IP Module**

#### **Installation Guide**

**Packet Structures**

![](_page_29_Picture_91.jpeg)

![](_page_29_Picture_6.jpeg)

<u>Danfoss</u>

# <span id="page-30-0"></span>**9 Network Design**

#### 9.1 Star Topology

In a star network, all controllers and devices connect to a central network switch.

![](_page_30_Figure_7.jpeg)

**Illustration 4: Example of Star Topology**

### 9.2 Line Topology

In a line network, the controller connects directly to 1 port of the 1<sup>st</sup> device. The 2<sup>nd</sup> Ethernet port connects to another device, which in turn connects to another device until all devices are connected.

![](_page_30_Figure_11.jpeg)

**Illustration 5: Example of Line Topology**

![](_page_30_Picture_13.jpeg)

The device has an integrated switch to allow data to pass through in line topology. The device must be receiving control power from the soft starter for the switch to operate.

![](_page_30_Picture_15.jpeg)

If the connection between 2 devices is interrupted, the controller cannot communicate with devices after the interruption point.

<u>Danfoss</u>

![](_page_31_Picture_3.jpeg)

![](_page_31_Picture_4.jpeg)

<span id="page-31-0"></span>Each connection adds a delay to the communication with the next device. The maximum number of devices in a line network is 32. Exceeding this number may reduce the reliability of the network.

## 9.3 Ring Topology

In a ring topology network, the controller connects to the 1<sup>st</sup> module via a network switch. The 2<sup>nd</sup> Ethernet port of the module connects to another device, which in turn connects to another device until all devices are connected. The final device connects back to the switch.

The device supports beacon-based ring node configuration.

![](_page_31_Figure_9.jpeg)

**Illustration 6: Example of Ring Topology**

### 9.4 Combined Topologies

A single network can include both star and line components.

Danfoss

**Network Design**

![](_page_32_Figure_4.jpeg)

**Illustration 7: Example of Combined Topologies**

![](_page_33_Picture_2.jpeg)

**Specifications**

# <span id="page-33-0"></span>**10 Specifications**

![](_page_33_Picture_117.jpeg)

![](_page_33_Picture_6.jpeg)

**Illustration 8: ODVA**

Danfoss

**Specifications**

![](_page_35_Picture_0.jpeg)

ENGINEERING<br>TOMORROW

**Danfoss A/S** Ulsnaes 1 DK-6300 Graasten vlt-drives.danfoss.com

Danfoss can accept no responsibility for possible errors in catalogs, brochures, and other printed material. Danfoss reserves the right to alter its products without notice. This also applies to products already on order provided that such alterations can be made without subsequential changes being necessary in specifications already agreed. All trademarks in this material are property of the respective companies. Danfoss and the Danfoss logotype are trademarks of Danfoss A/S. All rights reserved.

![](_page_35_Picture_4.jpeg)